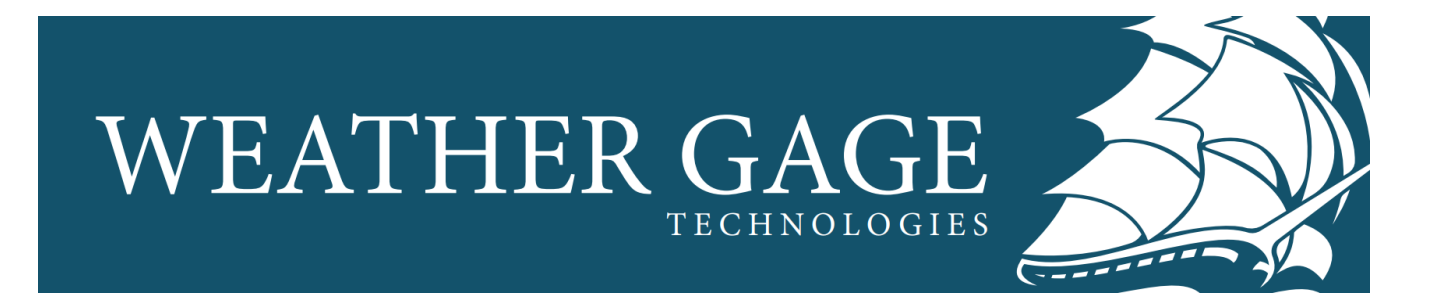

## **UMAA SDK: Stimulator User Guide**

### **Contents**

- [Purpose](#page-0-0)
- [Getting Started](#page-0-1)
- [Stimulating a Message](#page-2-0)
- [Message Field Inputs](#page-3-0)
- [Advanced Options](#page-4-0)
	- [Specifying DDS Domain ID](#page-4-1)
	- [Specifying DDS QoS](#page-4-2)
- [Monitoring Messages](#page-4-3)

### <span id="page-0-0"></span>**Purpose**

The UMAA SDK Stimulators are applications for sending UMAA messages with user input fields via RTI Connext® DDS. Each stimulator hosts one of six core functions of the UMAA standard. They can be found in the package's /bin directory.

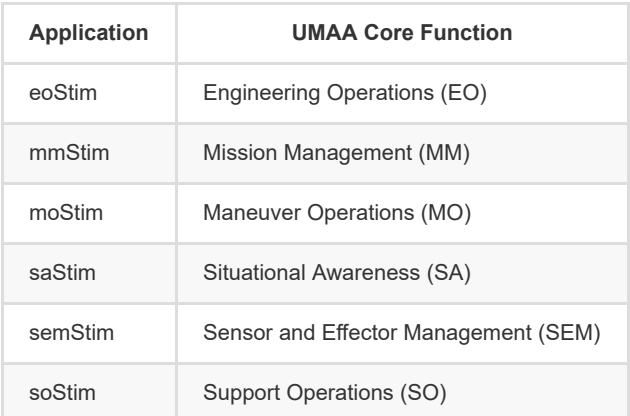

These stimulators are GUIs (graphical user interfaces) created for the purpose of testing and debugging, and are **not** intended to serve as HMIs (human-machine interfaces).

### <span id="page-0-1"></span>**Getting Started**

The script runStimulator.sh has been provided as the method of running each stimulator. This script sets up the necessary environment for them, and requires one command-line argument to specify which of the six stimulators should be ran. For example, to run eoStim , enter into the command line:

All six UMAA SDK Stimulator applications are the same in their presentation. The main window is divided into two areas. The leftmost side hosts a list of the UMAA messages available to send (the "message list"). The search bar provides a filter for the message list to quickly find a message or groups of messages with similar names.

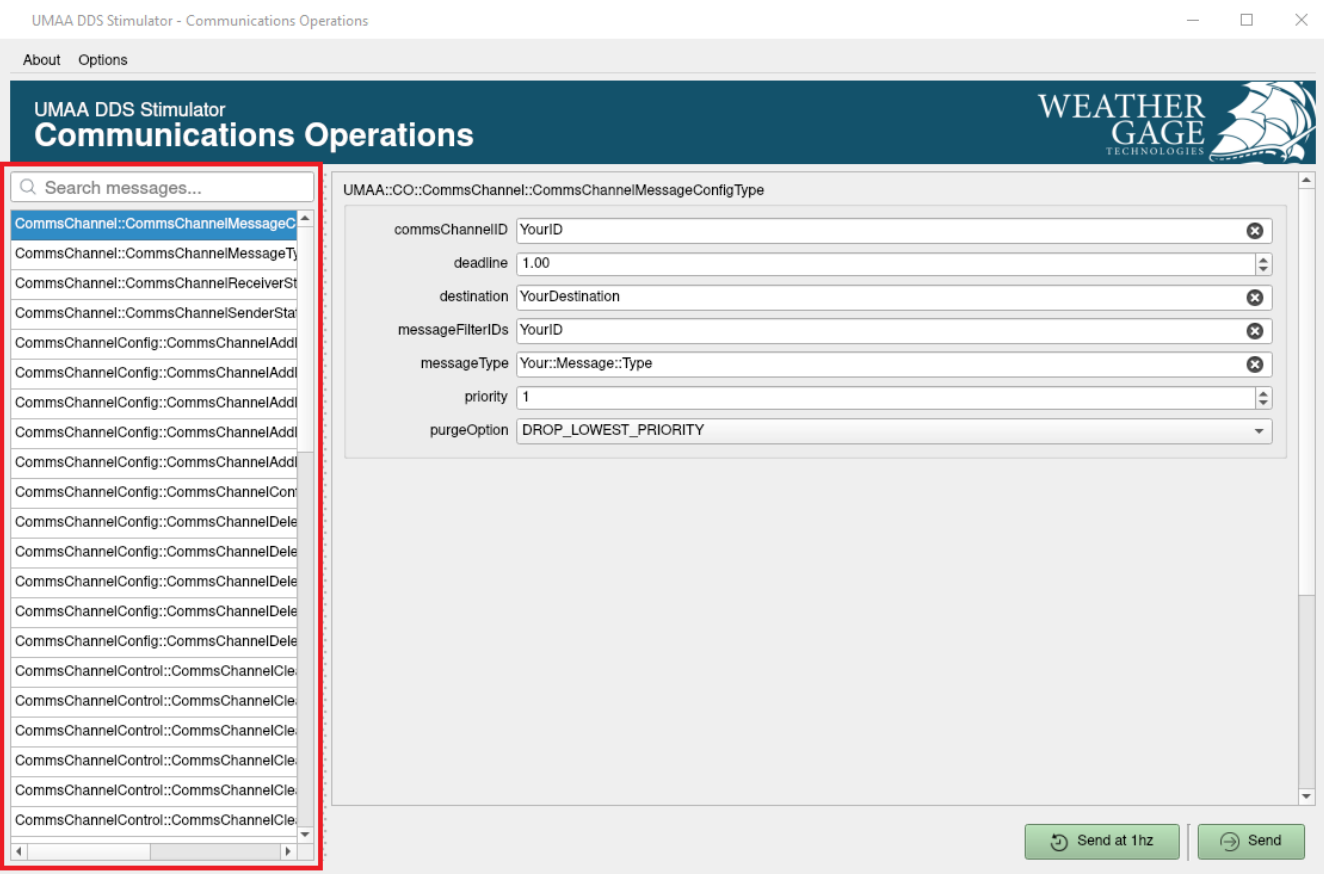

Upon selecting a message from the message list, the right side provides a display for its contents (the "message display"), which may be filled with custom values.

About Options

#### WEATI **UMAA DDS Stimulator Communications Operations** Q Search messages. UMAA::CO::CommsChannel::CommsChannelMessageConfigType nsChannel::CommsCha alMe commsChannelID YourID  $\overline{\mathbf{c}}$ CommsChannel::CommsChannelMessageTy deadline  $1.00$ ÷ CommsChannel::CommsChannelReceiverSt destination YourDestination  $\Omega$ CommsChannel::CommsChannelSenderStat messageFilterIDs YourID  $\circ$ CommsChannelConfig::CommsChannelAddl messageType Your::Message::Type  $\overline{\mathbf{c}}$ CommsChannelConfig::CommsChannelAdd priority  $\sqrt{1}$  $\div$ CommsChannelConfig::CommsChannelAdd purgeOption DROP\_LOWEST\_PRIORITY CommsChannelConfig::CommsChannelAddl  $\overline{\phantom{a}}$ CommsChannelConfig::CommsChannelAdd CommsChannelConfig::CommsChannelCon CommsChannelConfig::CommsChannelDele CommsChannelConfig::CommsChannelDele CommsChannelConfig::CommsChannelDele CommsChannelConfig::CommsChannelDele CommsChannelConfig::CommsChannelDele CommsChannelControl::CommsChannelCle CommsChannelControl::CommsChannelCle CommsChannelControl::CommsChannelCle CommsChannelControl::CommsChannelCle CommsChannelControl::CommsChannelCle CommsChannelControl::CommsChannelCle  $\bigodot$  Send at 1hz  $\Theta$  Send  $\overline{4}$  $\rightarrow$

### <span id="page-2-0"></span>**Stimulating a Message**

In the bottom-right corner, there are 2 buttons which correspond with the message display. The "Send" button will send the current message shown in the message display, along with its fields' inputs, one time.

The "Send at 1hz" button will send the current message shown in the message display, along with its fields' inputs, once per second. Edits to the message's fields will apply each time it is sent.

To stop sending the message, the "Send at 1hz" button will become "Stop 1hz Send". While a message is being sent on the 1 hertz timer, it will be shown in the message list alongside a timer icon.

About Options

# **UMAA DDS Stimulator**

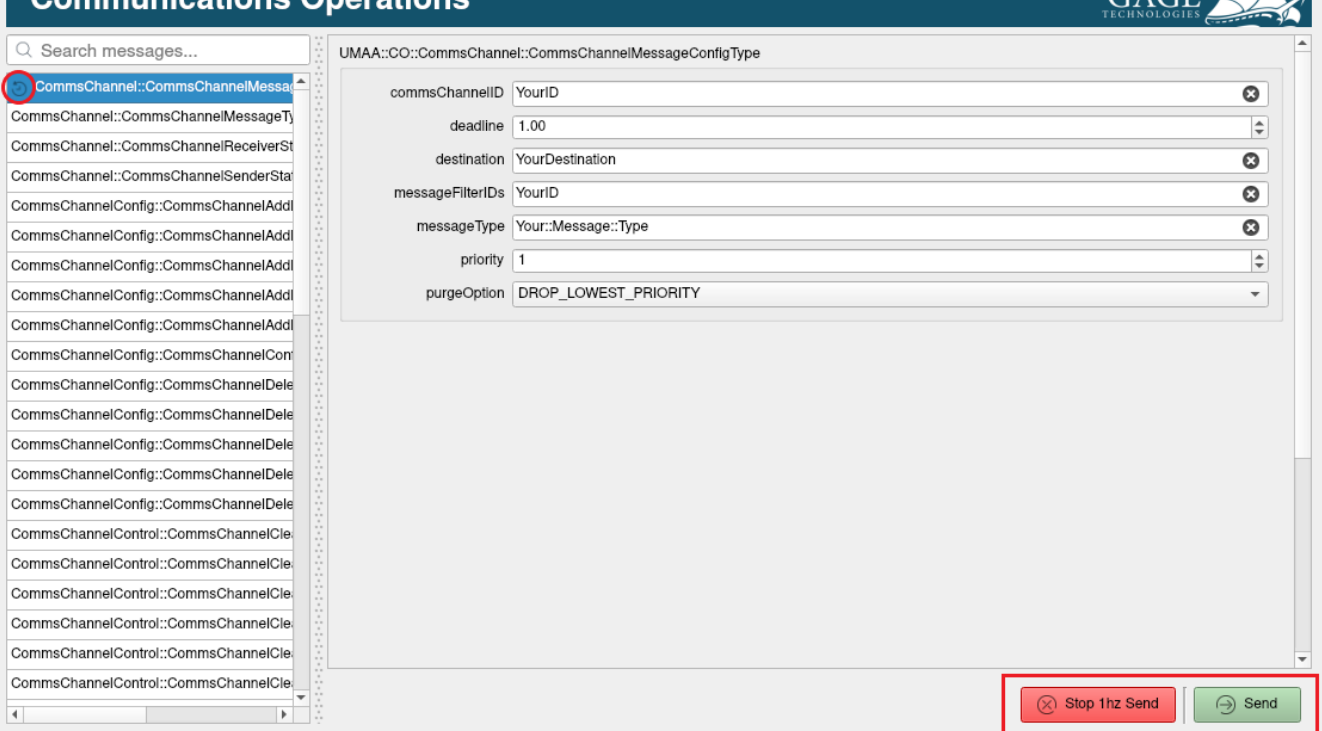

For convenience, each time a message is sent, any time stamps within that message will be updated to the current epoch time.

In the top-left corner, there is a menu bar providing the option to stop sending all timed messages.

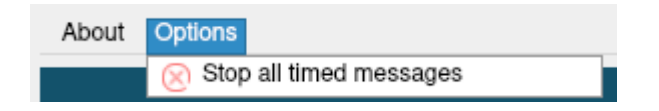

### <span id="page-3-0"></span>**Message Field Inputs**

String-typed fields provide an editable line of text which may be cleared by the  $\otimes$  button on their right side.

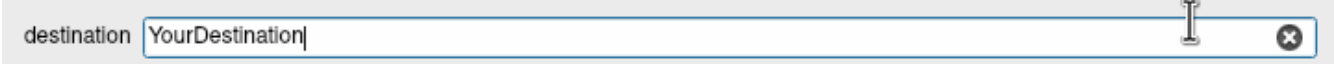

Integer-, long-, and double-typed fields provide a spin box, which may be edited by typing or the up/down buttons on their right side. Using the scroll wheel while hovering the input will increase/decrease its value by 1.

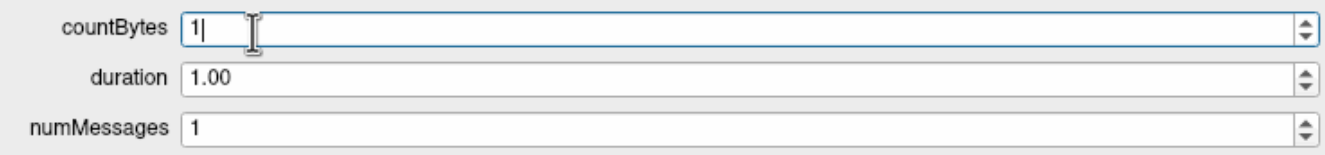

Boolean-typed fields provide a check box, where checking is true, and unchecking is false.

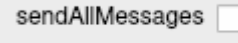

WEATHER

Enumeration-typed fields provide a drop-down selection of their possible values. Using the scroll wheel while hovering the input will scroll though its values.

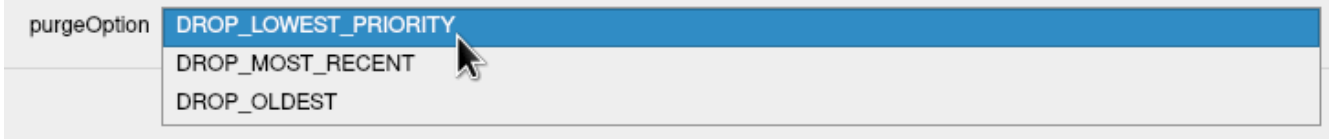

Union-typed fields provide an enumeration drop-down at the top which controls the selection of the union's possible subtypes.

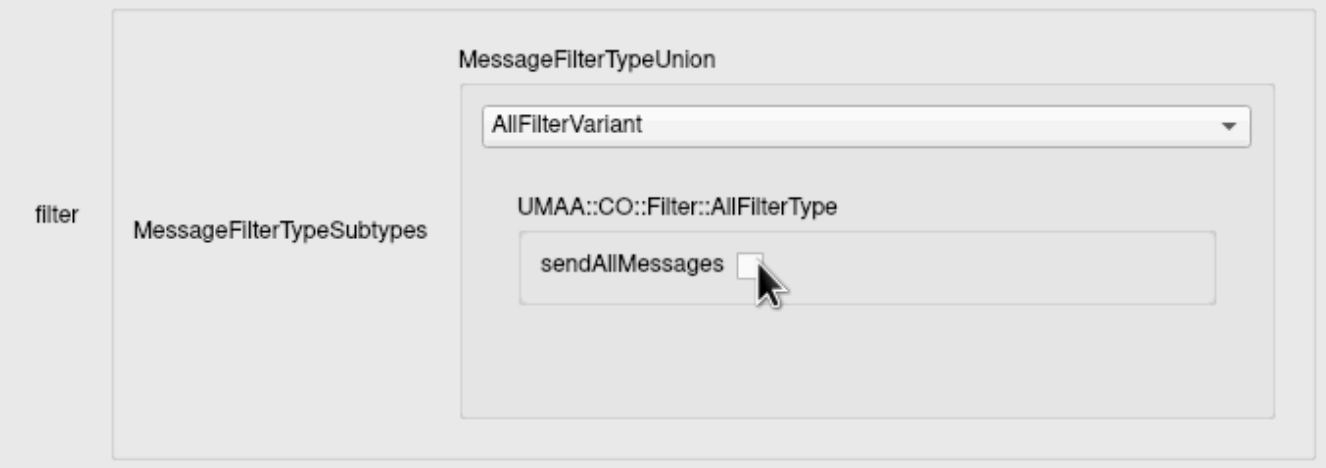

### <span id="page-4-0"></span>**Advanced Options**

### <span id="page-4-1"></span>**Specifying DDS Domain ID**

All UMAA SDK Stimulators can be given a command-line argument to specify the DDS domain ID to be used when sending messages. If left unspecficied, the UMAA SDK Stimulators will default to domain ID 40.

-d <DOMAIN\_ID>, --domainId <DOMAIN\_ID>

Where <DOMAIN\_ID> is an integer within range 0-232, inclusive.

To utilize this argument when running a stimulator from the runStimulator.sh script, simply append it to the script's command-line arguments. For example, to run eostim with domain ID 52, enter into the command line:

**sh** \$UMAASDK\_HOME/runStimulator.**sh** eo -**d** 52

### <span id="page-4-2"></span>**Specifying DDS QoS**

Users can provide their own DDS Quality of Service (QoS) file to be loaded by the stimulators at runtime. Simply place the *USER\_QOS\_PROFILES.xml* in the directory the stimulator will be ran from.

To learn more about what DDS QoS is, visit this [site.](https://community.rti.com/glossary/qos)

### <span id="page-4-3"></span>**Monitoring Messages**

To monitor stimulated messages, the *[rtiddsspy](https://community.rti.com/static/documentation/connext-dds/6.0.1/doc/api/connext_dds/api_cpp/group__DDSNddsspyModule.html)* debugging tool from RTI Connext® provides a look into DDS traffic. When running this tool, ensure its options align with any that may have been provided to the stimulator (see [Advanced Options](#page-4-0) above). It is recommended that *rtiddsspy* is ran with the -printSample option so that the fields within sent messages can be seen.

Version 1.0.301a (Sept 19, 2022) **©2022 Weather Gage Technologies, LLC** 175 Admiral Cochrane Dr., Suite 302, Annapolis, Maryland 21401, United States [Site](https://weathergagetech.com/)